# **Tipps & Tricks**

# **Wir beantworten Ihre Fragen**

Fragen zu Beiträgen in der c't richten Sie bitte an

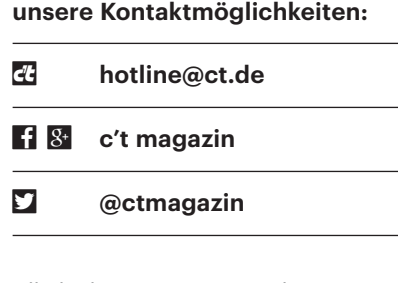

Alle bisher in unserer Hotline veröffentlichten Tipps und Tricks finden Sie unter **www.ct.de/hotline.**

# **Openmediavault 4 installieren**

• Ich habe nach Ihrer Anleitung in c't<br>17/2017 versucht, die neue 4er-Ver-<br>sion von Openmediavault auf dem x86-<br>NAS Terramaster F2-220 zu installieren. 17/2017 versucht, die neue 4er-Ver sion von Openmediavault auf dem x86- NAS Terramaster F2-220 zu installieren. Leider meldet sich das NAS nach dem Einsetzen der SSD und dem Neustart nicht im LAN. Wie bekomme ich Zugriff?

Die Installation von Openmedia-<br>
vault 4 klappt mit folgenden Schritten:<br>
Erzeugen Sie die USB-SSD mit dem<br>
OMV4-Image. wie in c't 17/2017 beschrievault 4 klappt mit folgenden Schritten: Erzeugen Sie die USB-SSD mit dem OMV4-Image, wie in c't 17/2017 beschrieben. Vor der Transplantation ins NAS edi-

tieren Sie auf der Root-Partition der SSD die Datei /etc/network/interfaces und ersetzen dort zweimal enp0s3 (oder ähnlich) durch enp2s0, damit das NAS im Netz erreichbar wird. Dazu müssen Sie nicht einmal den OMV4/Debian-Installer verlassen: Drücken Sie "Zurück", nachdem der Installer den Abschluss meldet. Dann wählen Sie "Eine Shell ausführen" und geben den Befehl nano /target/etc/ network/interfaces ein. Nach dem Ändern des Schnittstellennamens und Speichern mit Strg+X warten Sie noch ein paar Sekunden, bevor Sie die virtuelle Maschine ausschalten. Holen Sie diese Änderung später in der OMV-Browser-Konfiguration durch Anlegen einer neuen Schnittstelle und Löschen der alten nach.

Nun setzen Sie die SSD ins F2-220 ein und booten das Gerät ohne Datenplatten. Loggen Sie sich per ssh als root ein, lassen Sie update-grub laufen und fahren Sie das NAS danach mit shutdown -h now herunter. Jetzt können Sie die Datenplatten einsetzen, neu starten und dann per Browser die Grundkonfiguration, eventuelle Updates und den RAID-Bau erledigen. *(ea@ct.de)*

# **Bauvorschläge: Keine Sensordaten unter Linux**

Cash habe mir einen der Bauvorschläge<br>
für PCs aus c't 26/2017 gekauft und<br>
setze darauf Linux ein. Mir ist aber auffür PCs aus c't 26/2017 gekauft und setze darauf Linux ein. Mir ist aber aufgefallen, dass sensors-detect aus dem Lmsensors-Paket keinen der Onboard-Sensor-Chips erkennt. Gibt es ein Kernel-Modul, das ich nachinstallieren muss?

Die MSI-Motherboards X399 SLI Plus,<br>MSI Z370 Gaming Pro Carbon und<br>MSI X370 SLI Plus aus den Bauvorschlä-<br>gen (und viele weitere von MSI) setzen MSI Z370 Gaming Pro Carbon und MSI X370 SLI Plus aus den Bauvorschlägen (und viele weitere von MSI) setzen einen Nuvoton NCT6795D zur Auswertung der Sensoren ein, den die Kernel-Treiber nicht unterstützen. Der Chip ist einem anderen Nuvoton-Chip glücklicherweise sehr ähnlich, daher können Sie das Laden eines kompatiblen Moduls mittels sudo modprobe nct6775 force\_id=0xd120 erzwingen. Alternativ tragen Sie die Zeile options nct6775 force\_id=0xd120 in die Datei /etc/modprobe.de/msisensor.conf ein, um das Modul immer mit der richtigen Option zu laden. Wir haben die Sensorwerte stichprobenartig überprüft und sie lagen bei den Boards aus den Bauvorschlägen im realistischen Bereich. Dennoch sollten Sie die Daten mit Vorsicht genießen. *(mls@ct.de)*

# **Ping-Anrufe**

Solution Meine Frau erhielt mehrere Anrufe<br>
mit einer +88-Vorwahl auf ihr Mobil-<br>
telefon. Glücklicherweise hat sie mir das<br>
gezeigt und nicht zurückgerufen, das mit einer +88-Vorwahl auf ihr Mobiltelefon. Glücklicherweise hat sie mir das gezeigt und nicht zurückgerufen, das wäre sonst teuer geworden. Bei der Recherche bin ich auf 15 Jahre alte Artikel über Rückruf-Abzocke gestoßen. Ist dieses Problem tatsächlich immer noch nicht erledigt?

**Das Problem sogenannter Ping-Anru-**<br>fe ist weiterhin ungelöst. Die Anrufer fe ist weiterhin ungelöst. Die Anrufer

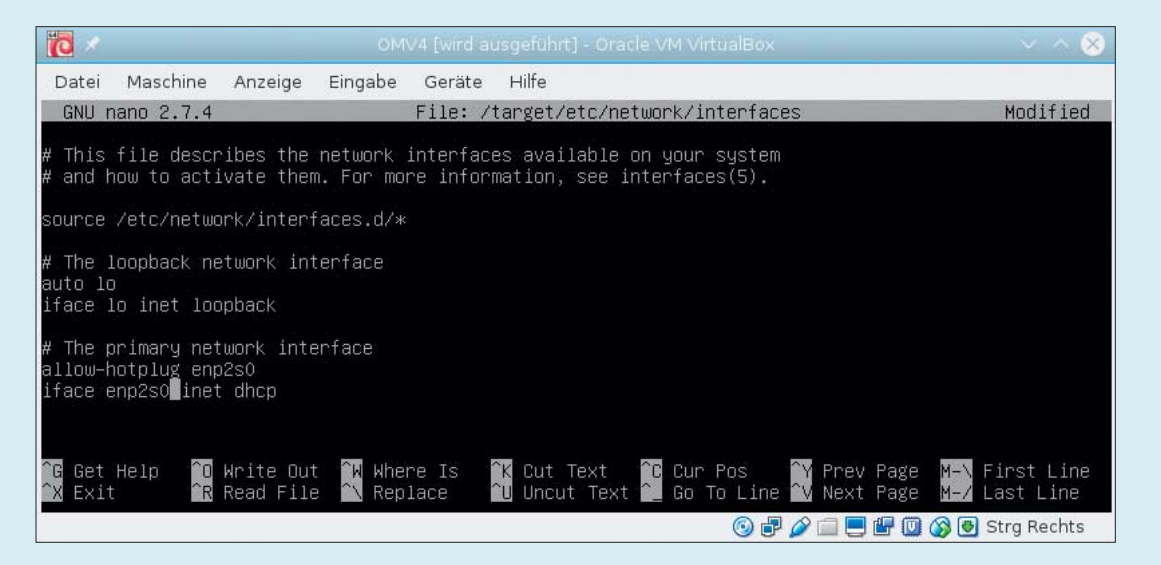

Beim Erstellen des OMV4-Systemmediums ändert man vor dem Herunterfahren der virtuellen Maschine noch den Schnitt stellennamen des LAN-Ports, damit das F2-220 nach dem ersten Start gleich im Netz erreichbar ist.

rufen reihenweise Mobilfunkanschlüsse an und legen sofort auf, bevor der Angerufene das Gespräch annehmen kann. Sie setzen darauf, dass er ohne Prüfung einen Rückruf startet. Der Fehler liegt im System: Telefongesellschaften verdienen an eingehenden Anrufen und haben in einigen Ländern offenbar kein Problem damit, gemeinsame Sache mit Betrügern zu machen. Ohne Ausschüttung durch Telefongesellschaften hätten die Täter keinen finanziellen Vorteil.

Die Bundesnetzagentur geht gegen Rückruf-Abzocke vor, bislang indem sie den deutschen Telefongesellschaften die Abrechnung zu für Ping-Anrufe missbrauchten Rufnummern untersagt. Seit 15. Januar sind die Mobilfunkanbieter verpflichtet, bei Anrufen in 22 besonders betroffene Länder eine Tarifansage vorzuschalten, während der die Verbindung noch kostenlos ist.

Sie sollten solche Betrugsversuche dennoch stets an die Bundesnetzagentur melden, siehe Link unter ct.de/yfwd. Falls Sie versehentlich zurückgerufen haben, sollten Sie außerdem Ihre Telefonrechnung prüfen und nachschauen, ob die Bundesnetzagentur die Rechnungslegung und das Inkasso für die betreffende Rufnummer untersagt hat. *(uma@ct.de)*

*Meldeformulare und Maßnahmenlisten: ct.de/yfwd*

## **Typennummern bei Intel-Prozessoren entschlüsseln**

Die c't nennt oft Codenamen von In-<br>tel-Prozessoren wie Haswell, Skylake<br>oder Coffee Lake – gibt es da eine Online-<br>Übersicht? Und vielleicht auch eine Erklätel-Prozessoren wie Haswell, Skylake oder Coffee Lake – gibt es da eine Online-Übersicht? Und vielleicht auch eine Erklärung für die seltsamen Typennummern der Intel-Prozessoren?

Unter ark.intel.com pflegt Intel eine<br>
fast immer aktuelle Produktdaten-<br>
bank. Dort stehen auch Codenamen von<br>
Prozessoren. Chinsätzen. Netzwerkadanfast immer aktuelle Produktdatenbank. Dort stehen auch Codenamen von Prozessoren, Chipsätzen, Netzwerkadaptern und anderen Intel-Produkten. Sie können sich dort auch alle Produkte mit demselben Codenamen anzeigen lassen, also etwa sämtliche Varianten der Kaby-Lake-Prozessoren.

Über ct.de/yw1w finden Sie auch eine Intel-Webseite, welche das Schema der CPU-Typennummern erklärt. Dort zeigt Intel auch, was die Buchstaben wie Y, U, H, X in der Typenbezeichnung bedeuten.

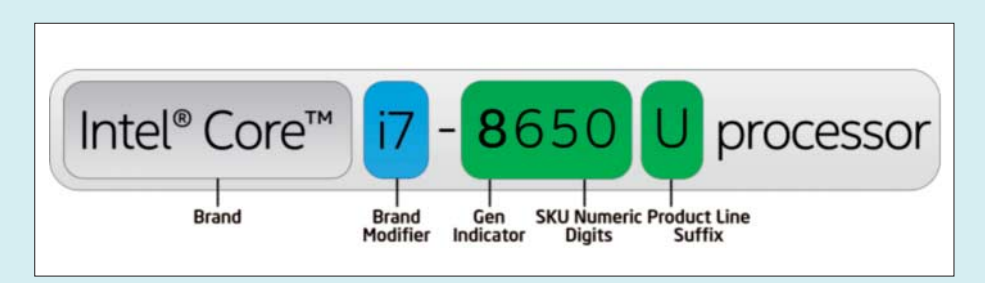

Intel erklärt das Prozessor-Namensschema auf der Webseite.

Manche Prozessoren wie Pentium Silver und Atom x5 bleiben dort aber leider außen vor. *(ciw@ct.de)*

*Intel-CPU-Datenbank und Nummernschema: ct.de/yw1w*

### **Wine-Programm deinstallieren**

• Ich habe Windows-Programme mit<br>Wine unter Linux installiert. Nun<br>möchte ich eines davon wieder löschen,<br>da es nicht richtig funktioniert. Wie werde Wine unter Linux installiert. Nun möchte ich eines davon wieder löschen, da es nicht richtig funktioniert. Wie werde ich es am besten wieder los?

**THaben Sie einem mit Wine installier-**<br>
(also eine eigene virtuelle Laufzeitum-<br>
gebung) spendiert, liegt es in einem ten Programm ein eigenes Wineprefix (also eine eigene virtuelle Laufzeitum gebung) spendiert, liegt es in einem separaten, von Ihnen gewählten Verzeichnis, standardmäßig ist das unterhalb von ~/.wine/. Um das Windows-Programm

loszuwerden, löschen Sie das Verzeichnis einfach, dann verschwindet aber nicht nur die Anwendung, sondern auch die dafür eingerichtete Windows-Laufzeitumgebung. Wie man Windows-Software in eigenen Wineprefixes installiert, beschreibt ein Artikel in c't 7/2014 (http:// heise.de/-2135369).

Möchten Sie das virtuelle Windows und andere darin installierten Windows-Programme behalten, deinstallieren Sie das Programm stattdessen mit dem von Wine dafür vorgesehenen Dialog. Der Befehl

#### wine uninstaller

öffnet das Dialogfenster "Software", das die in der virtuellen Laufzeitumgebung eingerichtete Windows-Software auflistet. Markieren Sie das zu entfernende Programm und klicken Sie auf "Entfernen". Nicht immer klappt dabei auch das Löschen der Menüeinträge und Desktop-Starter. Gegebenenfalls müssen Sie die

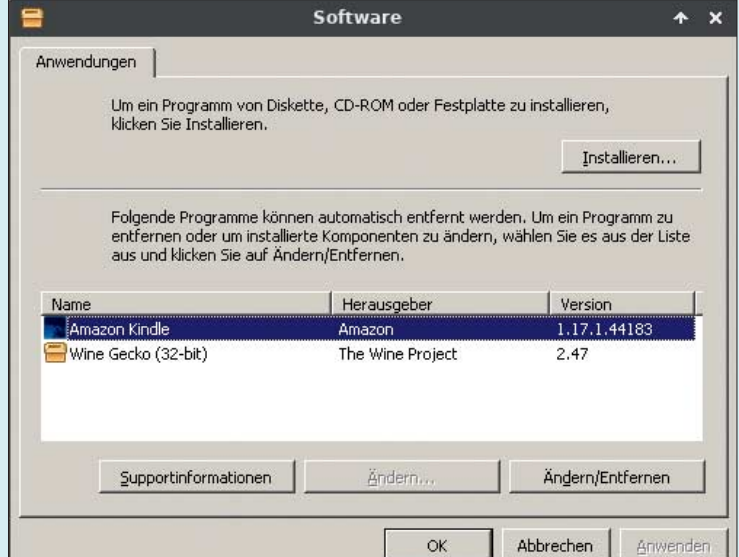

Will man nicht gleich die ganze Wine-Umgebung in die Tonne treten, lassen sich die in einer "Flasche", also einem Wine-Prefix installierten Programme auch einzeln sauber entfernen.

Einträge hierfür aus dem Verzeichnis  $\sim$ /.local/share/applications von Hand ent-<br>fernen. (Imd@ct.de) fernen. *(lmd@ct.de)*

# **Upday-Meldungen unter Android deaktivieren**

• Auf meinem Samsung-Android-<br>
Smartphone nervt mich ständig eine<br>
App namens "Upday" mit angeblichen<br>
Eilmeldungen, die für mich so belanglos Smartphone nervt mich ständig eine App namens "Upday" mit angeblichen Eilmeldungen, die für mich so belanglos sind wie der sprichwörtliche Sack Reis. Wenn ich länger auf den Startscreen drücke, kann ich die Meldungen zwar ganz links ausschalten, doch nach einiger Zeit kehrt der Spuk wieder zurück. Wie werde ich die App dauerhaft los?

**der Sie die Einstellungen und darin den Menüpunkt "Apps" und anschließend "Anwendungsliste". Dort wählen Sie über das Drei-Punkte-Menü oben** darin den Menüpunkt "Apps" und anschließend "Anwendungsliste". Dort wählen Sie über das Drei-Punkte-Menü oben rechts die Option "Systemprozesse anzeigen". Dann taucht in der Liste der Apps auch "Upday" auf. In dessen Einstellungen können Sie den Stopp erzwingen und die App deaktivieren. *(axv@ct.de)*

# **Lahmes LAN**

• Trotz 500-Megabit-Leitung messe ich<br>bei meinem direkt an der Fritzbox<br>angeschlossenen neuen Computer eine<br>Datenübertragungsrate von nur rund bei meinem direkt an der Fritzbox angeschlossenen neuen Computer eine Datenübertragungsrate von nur rund 90 MBit/s. Mein Tablet erreicht schon übers WLAN bessere Werte.

Möglicherweise sind einige der LAN-<br>Buchsen nicht auf den sogenannten Buchsen nicht auf den sogenannten

Power Mode eingestellt und übertragen nur 100 MBit/s. So stellen Sie das Tempo in der Fritzbox um: Klicken Sie in der Benutzeroberfläche "Heimnetz" auf "Netzwerk" und dann auf die Registerkarte "Netzwerkeinstellungen". Stellen Sie dort für alle LAN-Anschlüsse das Tempo auf 1 GBit/s ein und speichern Sie die Einstellungen. Stellen Sie auch sicher, dass alle Switches, Hubs und Router in Ihrem Hausnetz, die Verkabelung sowie die Netzwerkkarte in Ihrem PC für eine Übertragungsrate von 1 GBit/s gerüstet und korrekt eingestellt sind. *(mil@ct.de)*

# **Robocopy-Backups verschwunden**

• Ich habe auf allen privaten PCs im<br>Haus eine Datensicherung mit Robo-<br>copy eingerichtet und nutze das Windows-<br>Tool seit Jahren. Nun aber war plötzlich der Haus eine Datensicherung mit Robocopy eingerichtet und nutze das Windows-Tool seit Jahren. Nun aber war plötzlich der zuvor eingerichtete Zielordner unsichtbar. Mittels Suchfunktion im Explorer konnte ich die Unterverzeichnisse und Dateien finden, aber die Option "Ausgeblendete Dateien, Ordner und Laufwerke anzeigen" zeigte keine Wirkung. Erst nach mehreren Versuchen von verschiedenen PCs konnte ich das Backup aufrufen. Zur Erstellung habe ich den Befehl robocopy B:\ H:\Back up\_von\_Daten /mir /R:1 /W:1 verwendet.

Wenn Robocopy einen kompletten<br>Datenträger in einen Ordner kopiert,<br>markiert es den Zielordner offenbar als<br>Wersteckt" und "System", sobald die Ko-Datenträger in einen Ordner kopiert, markiert es den Zielordner offenbar als "Versteckt" und "System", sobald die Kopie den Ordner "System Volume Information" umfasst. Da Ihnen ein Backup dieses Ordners in der Regel ohnehin wenig

#### LAN-Einstellungen

Hier können Sie einstellen, ob die LAN-Anschlüsse der FRITZ!Box im "Power Mode" (1 Gbit/s) oder mit reduziertem Energieverbrauch im "Green Mode" (100 Mbit/s) betrieben werden sollen.

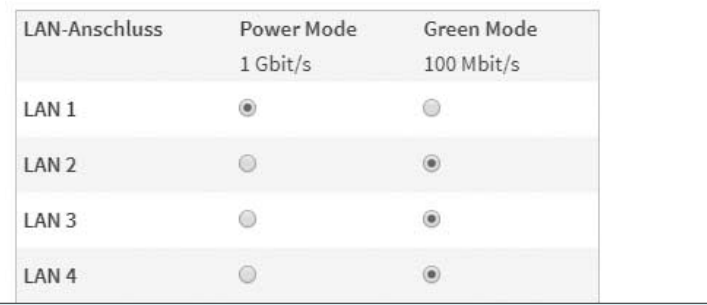

In der Fritzbox finden Sie Schalter zur Einstellung der Datenrate der Anschlüsse unter Heimnetz/Netzwerk/Netzwerkeinstellungen.

bringt, können Sie ihn mit der zusätzlichen Robocopy-Option

/XD "System Volume Information"

einfach von der Sicherung ausschließen. Alternativ oder wenn das nicht hilft, etwa weil das Laufwerk noch andere versteckte Systemordner enthält, können Sie hinter den Robocopy-Aufruf noch die Zeile

attrib -s -h H:\Backup\_von\_Daten

in Ihre Batch-Datei einfügen. Der Befehl entfernt die Markierungen "Versteckt" (-h) und "System" (-s) vom Zielordner, sodass Sie darauf normal zugreifen können.

Dass Sie den Ordner auf einigen Rechnern nicht im Explorer gesehen haben, liegt übrigens daran, dass dessen Option "Ausgeblendete Dateien, Ordner und Laufwerke anzeigen" nicht ausreicht, um derart gründlich versteckte Ordner zu sehen. Zusätzlich hätten Sie noch den Schalter "Geschützte Systemdateien ausblenden (empfohlen)" ausschalten können.

*(hos@ct.de)*

## **Kein Anschluss unter dieser Nummer**

• Ich habe vor vier Monaten den Provider gewechselt und meine Festnetz-<br>nummer mitgenommen. Zunächst kamen<br>alle Anrufe an. Nun aber bin ich aus beder gewechselt und meine Festnetznummer mitgenommen. Zunächst kamen alle Anrufe an. Nun aber bin ich aus bestimmten Netzen nicht mehr erreichbar. An wen muss ich mich wenden?

**Anders als in den Mobilnetzen gibt es<br>
im Festnetz keine zentrale Daten-**<br>
bank. Jeder Provider führt ein eigenes Re-<br>
gister. welche Rufnummer in welchem im Festnetz keine zentrale Datenbank. Jeder Provider führt ein eigenes Register, welche Rufnummer in welchem Netz geschaltet ist. Offenbar haben einige Provider die Änderung in Ihrem Fall nicht mitbekommen. Das geht zunächst gut, weil der abgebende Provider noch einige Wochen lang eine Art Nachsendeauftrag ausführt und die Gespräche durchleitet. Diese Umleitung ist nun offenbar ausgelaufen.

Bitten Sie Ihren jetzigen Provider darum, die betroffenen Netzbetreiber nochmals über die erfolgte Portierung zu informieren, um die fehlerhaften Datenbankeinträge richtigzustellen. Er ist dafür zuständig, dass alle anderen Anbieter die korrekte Information haben. Sie als Verbraucher haben auf diese Datenbanken keinen Zugriff; Ihr alter Provider ist für Sie auch nicht mehr zuständig. *(uma@ct.de)*